## **eTimeTrack Web Service eTimeTrack Web Service Installation**

#### **System Requirements**

To find a complete list of system requirements across all the Signature modules, please refer to the Signature System [Requirements document found on the Product Download page on Signature Resources at](https://www.wennsoft.com/wsportal/product-downloads) https://www.wennsoft.com/ wsportal/product-downloads.

## **Installing the eTimeTrack Web Service**

Launch the file eTimeTrackWebServiceSetup-xx-x-xx.exe.

- 1. On the Welcome screen, choose *Next*.
- 2. Accept the terms of the license agreement, and choose *Next*.
- 3. Accept the default installation location, or use the Browse... button to find the folder where you want the eTimeTrack Web service to be installed.
- 4. Choose Next >.
- 5. Enter the server name, login ID, and password. We recommend not using "sa" in a production environment. You could create a new SQL user with security rights only to eTimeTrack database objects. This user cannot be a Microsoft Dynamics GP user, but should have DYNGRP privileges for the Dynamics and company databases.
- 6. Choose *Next*.
- 7. Create a user account for the eTimeTrack Web service, and enter the Database name.
- 8. Choose *Next*.
- 9. When you are ready to begin the installation, choose *Install*.
- 10. When the installation is complete, choose *Finish*.

## **Enabling the Submit for Approval Feature**

The Submit for Approval feature allows users to send an e-mail notification to their manager when they are finished entering transactions and are ready to submit those transactions for approval. You can use this feature if manager approval and e-mail notifications are set up in TimeTrack.

Additionally, Database Mail must be set up in SQL Server. Database Mail allows you to set up an account that uses an SMTP server and e-mail address to automatically send e-mails. The account is assigned to a profile, and the default Database Mail profile can be used to send manager approval request notifications from TimeTrack.

If you already have a profile and account set up, make sure the profile you want to use for notifications is set as the default profile.

If you need to create a new profile, refer to the Microsoft SQL Server help for further details on account and parameter setup.

#### **Readme 18-4-6**

**Release Version:** 2018 R6 (18-4-6)

**Release Date:** December 2021

This readme includes a change list for eTimeTrack Web Service 2018 R6 (18-4-6).

# **Compatibility**

• Signature 2018 R6 (18.04b06g622) or higher

#### **Bug Fix**

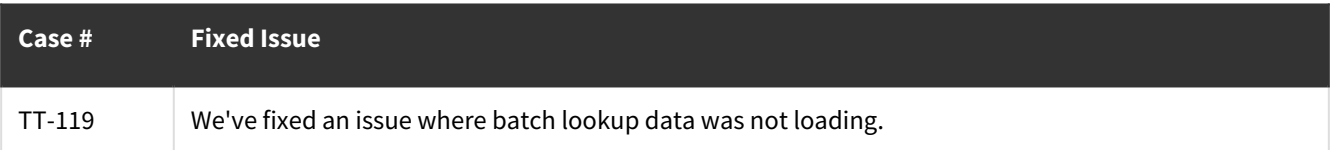